# **Blackboard Student Guide**

## **A) ACCESS TO THE PLATFORM**

- ▶ Go to <https://sea-el.unife.it/el-dip/>
- ▶ Click "login"

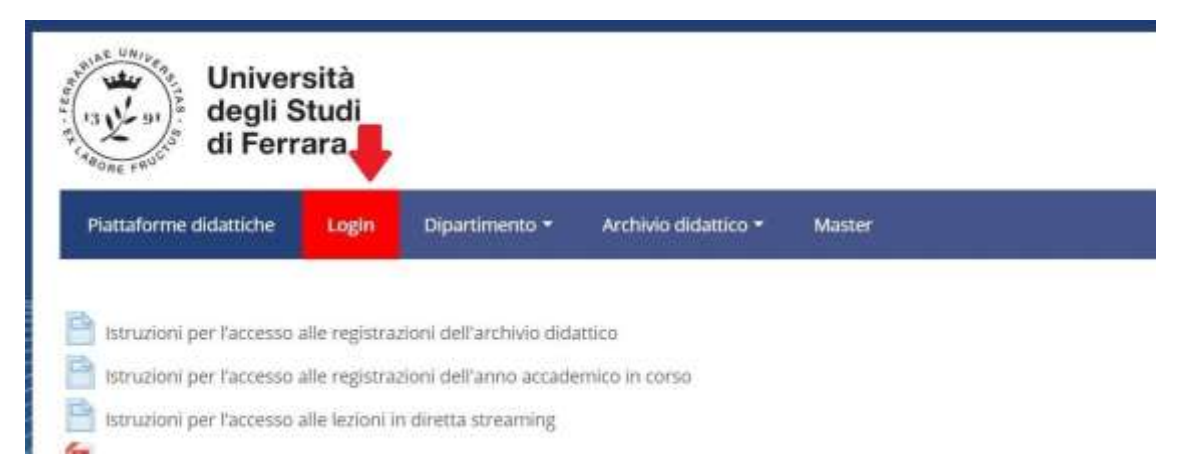

▶ Click "Fai login" on the left of your screen and login using your UNIFE user and password

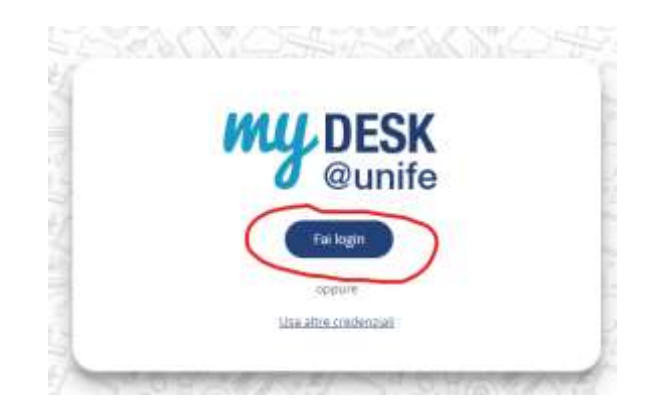

▶ Select "Dipartimento di Giurisprudenza" from the top-end menu

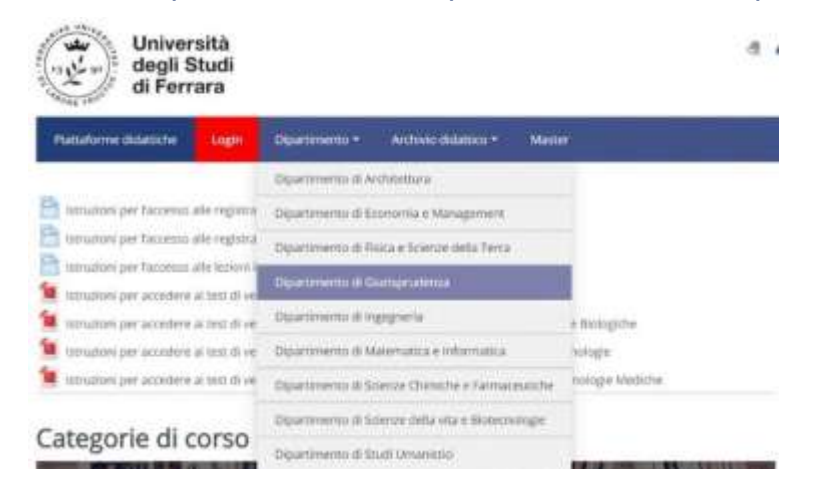

### **B) ATTENDING A VIRTUAL LECTURE**

Select the Degree Course of your choice (e.g. Laurea Magistrale in Giurisprudenza (sede di Ferrara))

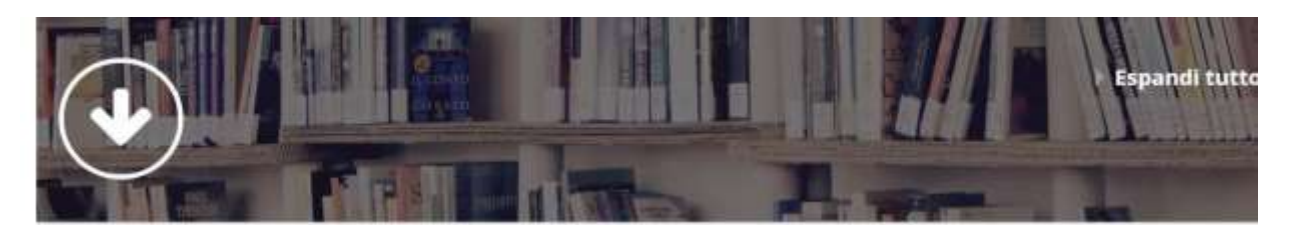

- <sup>»</sup> Test di verifica delle conoscenze iniziali
- <sup>»</sup> Laurea Magistrale in Giurisprudenza (sede di Ferrara)
- <sup>»</sup> Laurea Magistrale in Giurisprudenza (sede di Rovigo)
- <sup>»</sup> Laurea Triennale in Operatore dei servizi Giuridici
- Centri di ricerca
- $\triangleright$  Select the year of your course (e.g. Primo anno= First year).

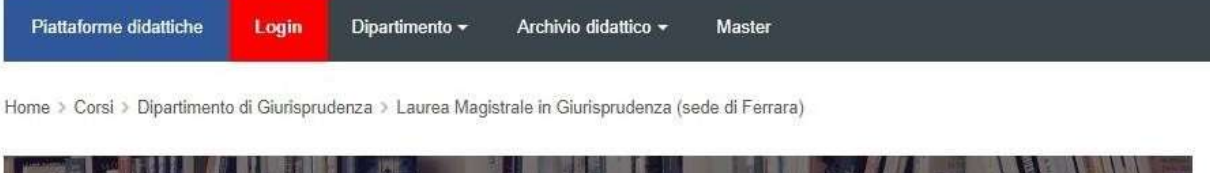

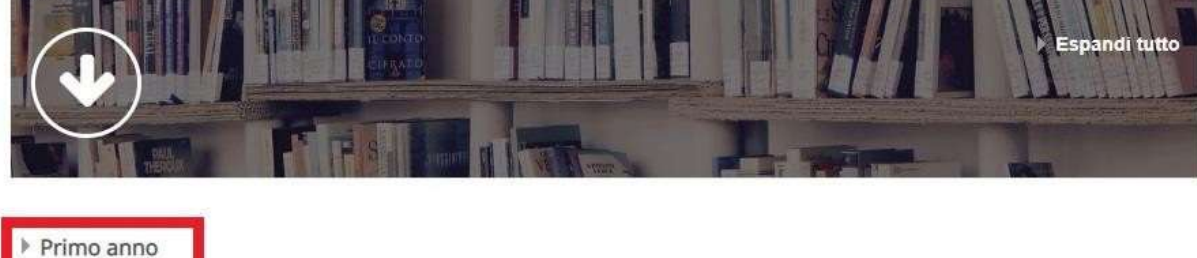

- ▶ Secondo anno
- ▶ Terzo anno
- ▶ Quarto anno

 Choose the course you wish to attend and click on "Clicca per accedere a questo corso"

#### Filosofia Del Diritto

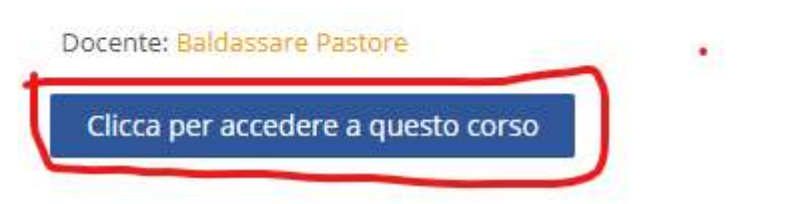

#### Click on "AULA VIRTUALE [NAME OF THE COURSE]"

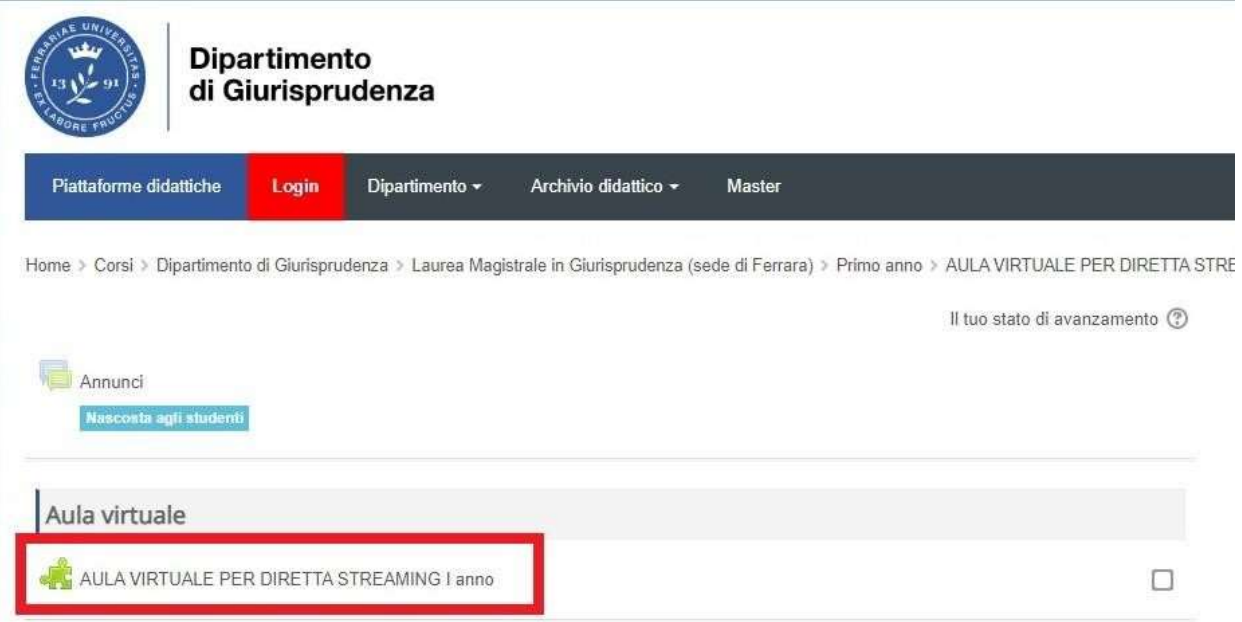

#### $\triangleright$  Click on the available session ("disponibile")

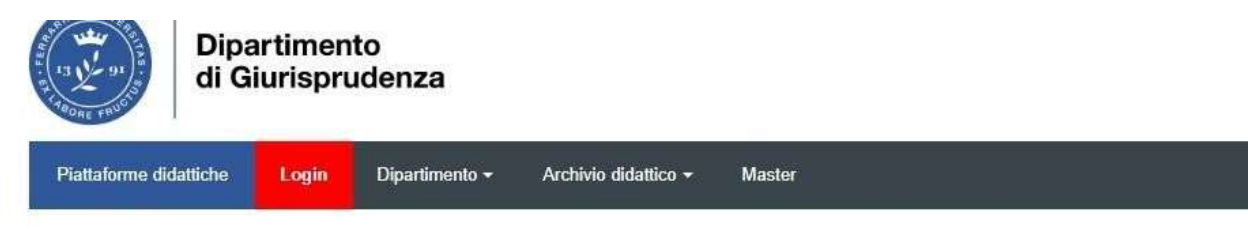

Home > Corsi > Dipartimento di Giurisprudenza > Laurea Magistrale in Giurisprudenza (sede di Ferrara) > Primo anno > AULA VIRTUALE PER DIRETTA STRE VIRTUALE PER DIRETTA STREAMING I anno

## AULA VIRTUALE PER DIRETTA STREAMING I anno

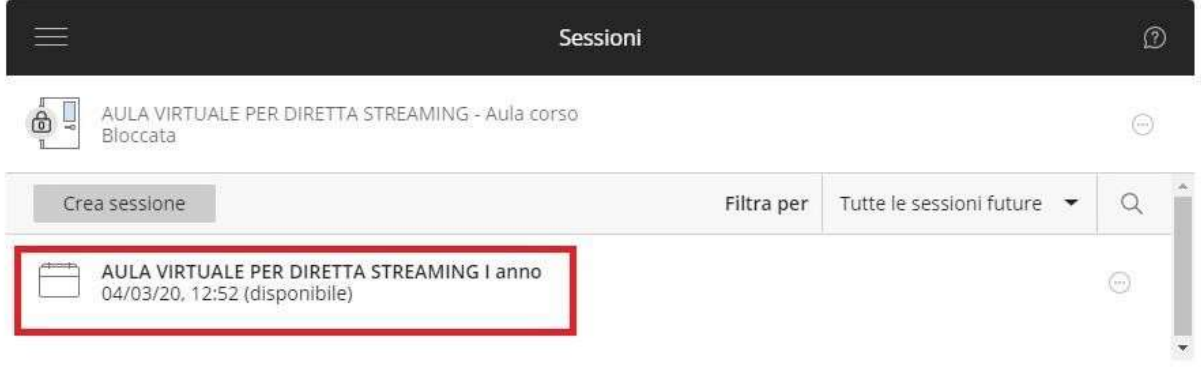

#### Click on "Partecipa alla sessione"

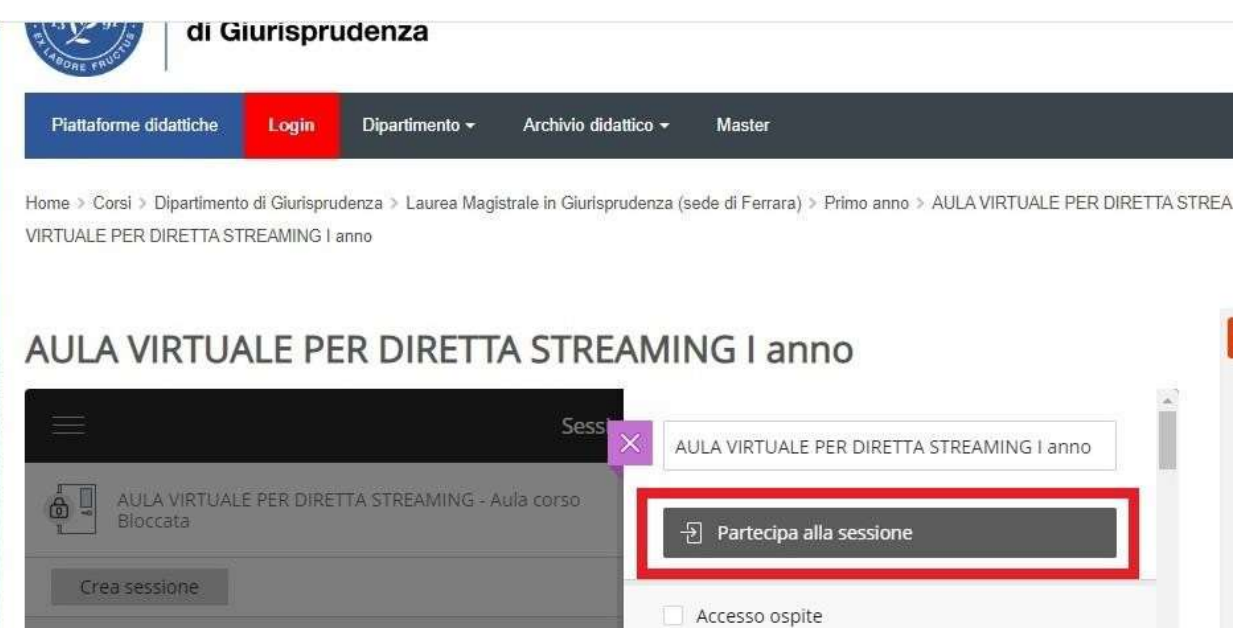

A new tab will open in your browser. You are now connected to the virtual classroom.

 $\triangleright$  Participants to an ongoing session can hear the lecturer speaking and may see him/her if the lecturer's webcam is on. Participants will also see any powerpoint or other document shared by the lecturer.

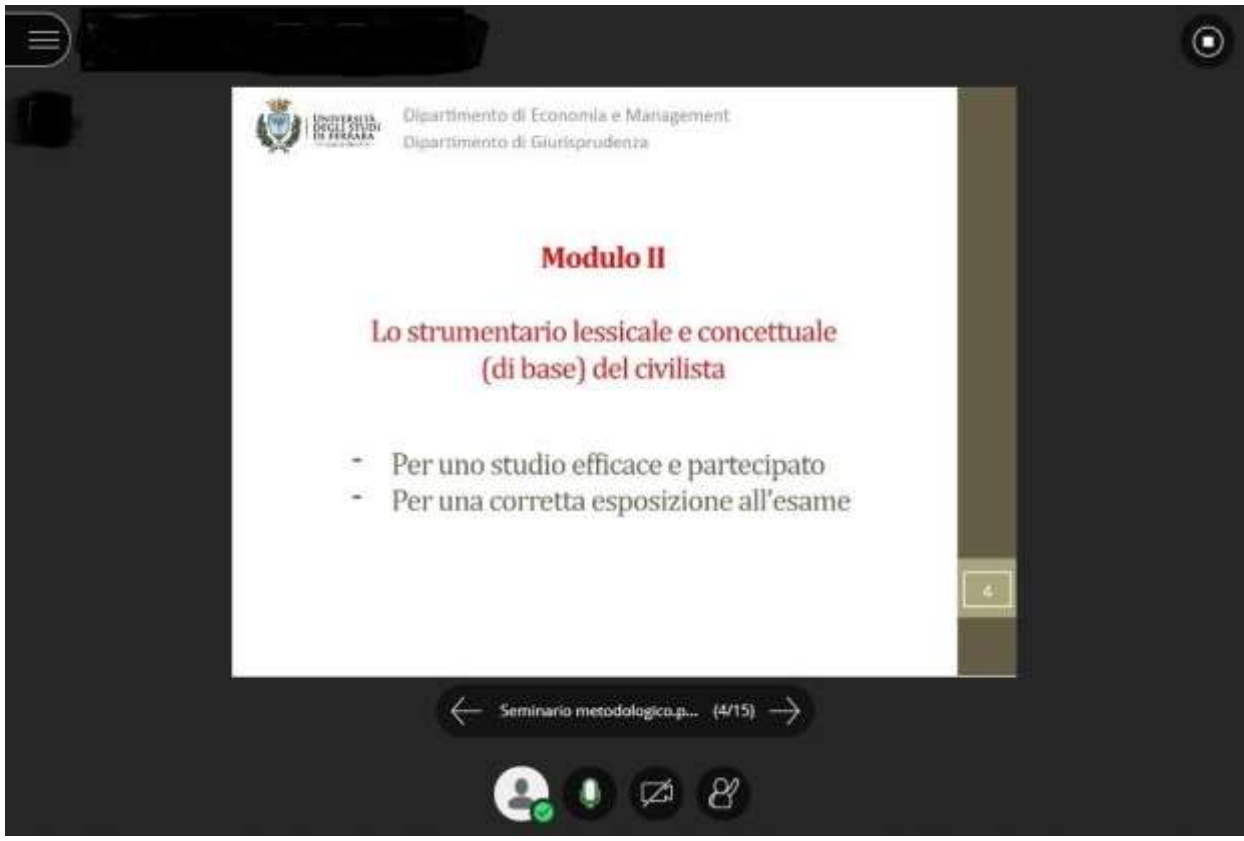

- $\triangleright$  You can interact with the lecturer and with the rest of the class with the chat tool
	- $\triangleright$  Click on the purple arrows, on the bottom-right-end of your screen

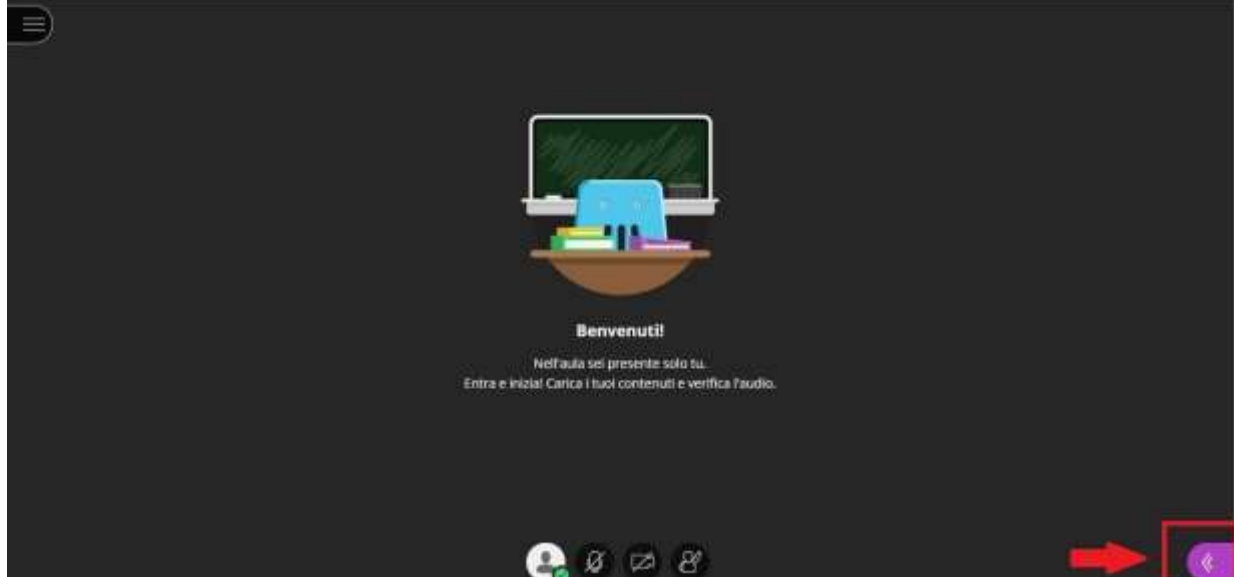

 $\triangleright$  Type your message in the white box on the top-right end of your screen and press Enter.

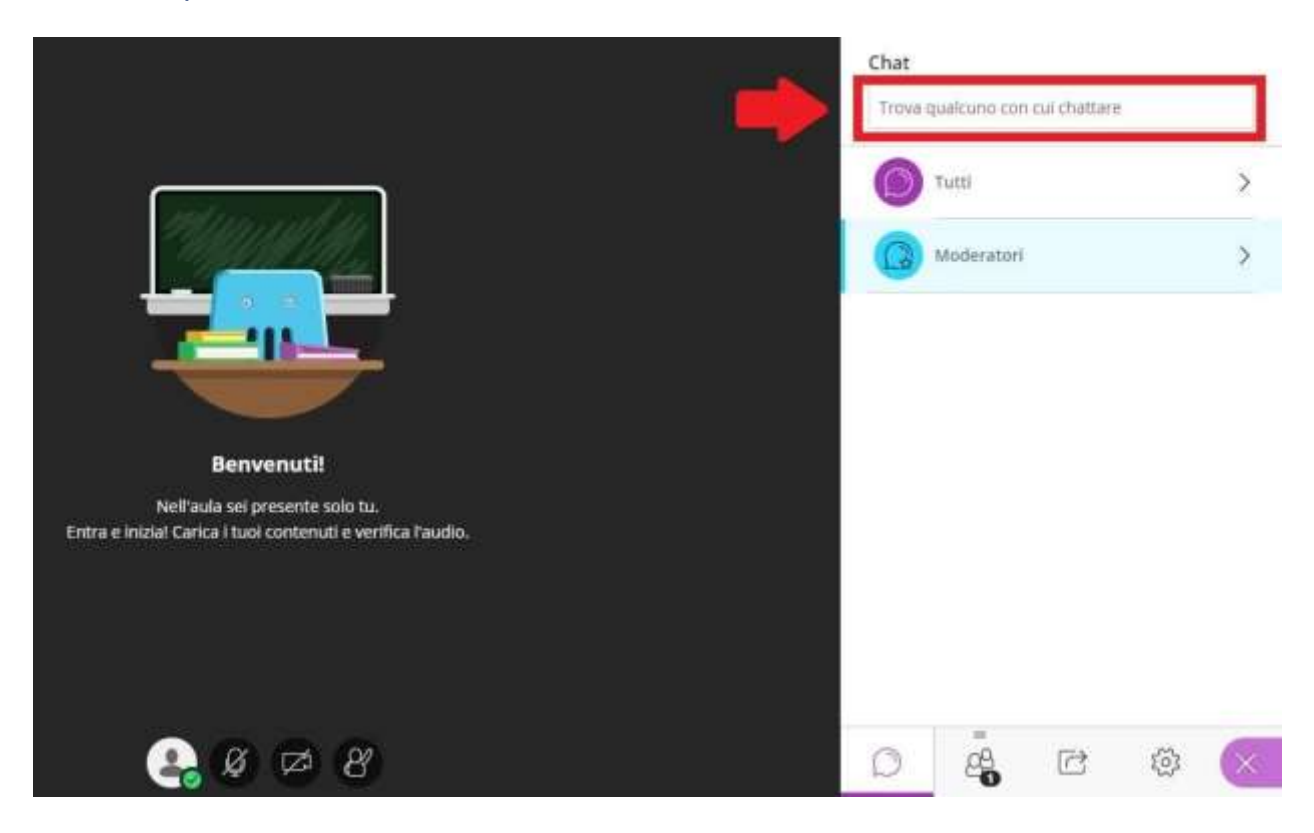

 $\triangleright$  You can capture attention by raising your hand and, if the lecturer allows you to, you can also use your microphone and webcam.

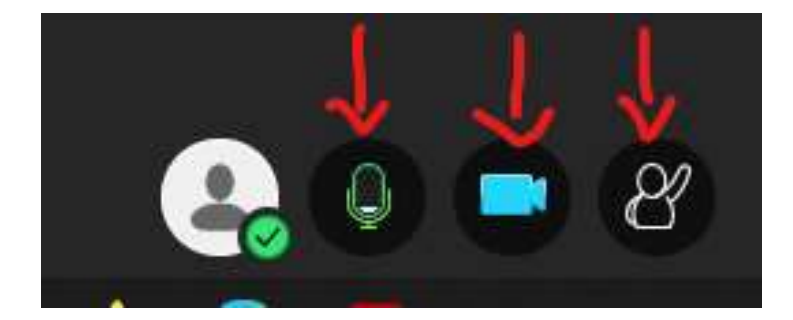

## **C) LEAVING THE VIRTUAL CLASSROOM**

 $\triangleright$  To disconnect, click on the menu on the top-left end of your screen

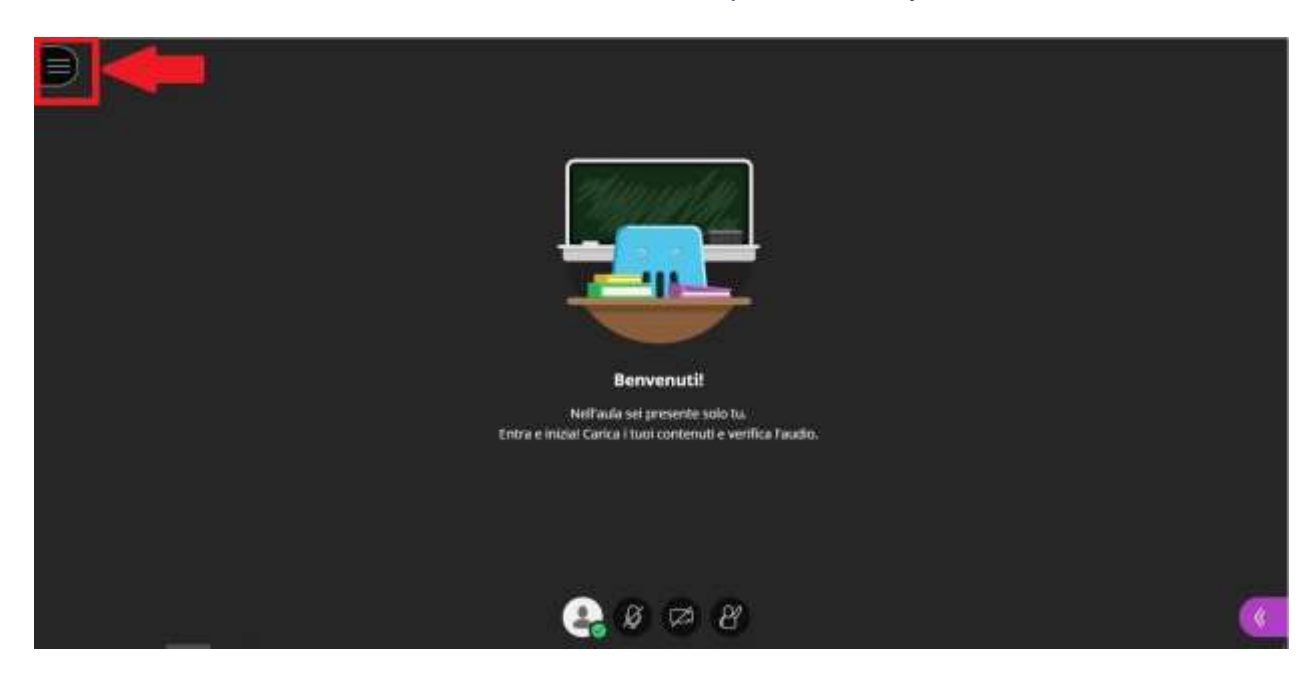

#### Click on "abbandona sessione"

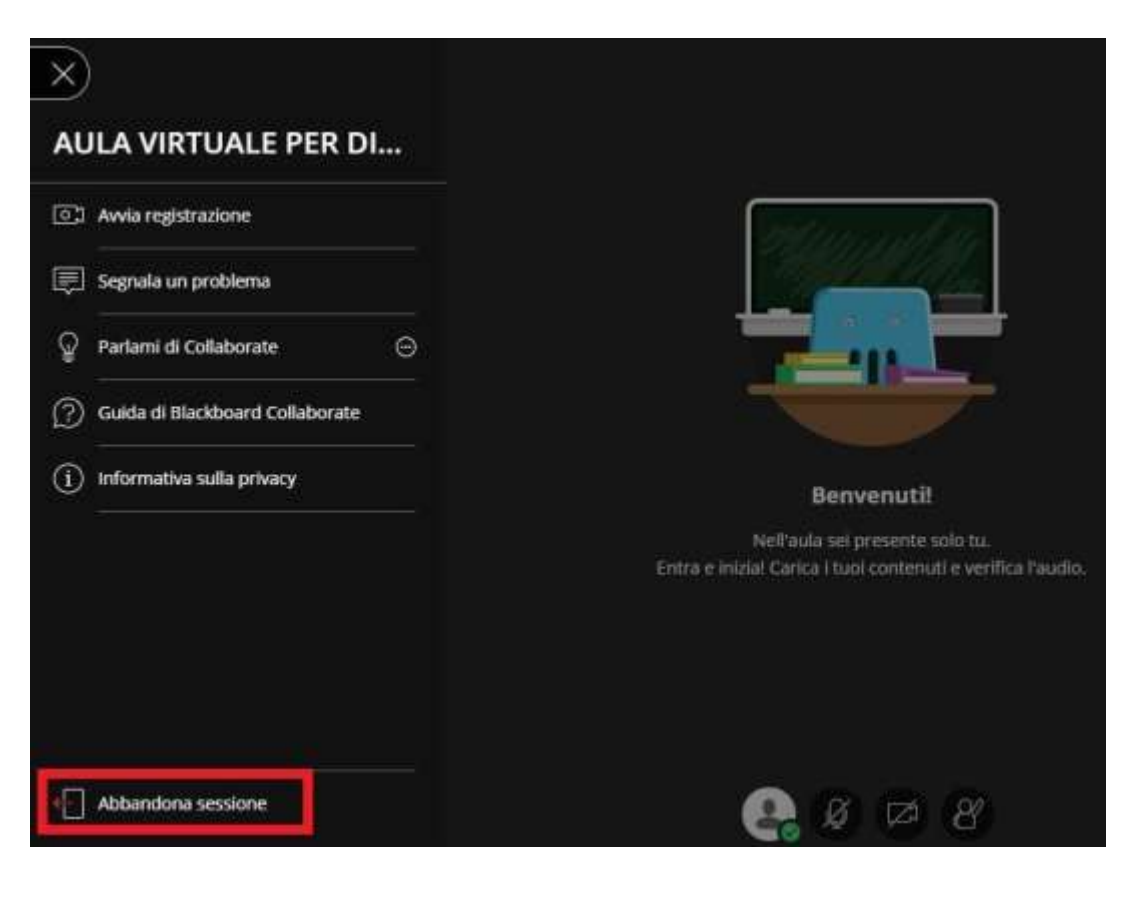

## **D) RETRIEVING RECODED LESSONS**

Select the Degree Course of your choice (e.g. Laurea Magistrale in Giurisprudenza (sede di Ferrara))

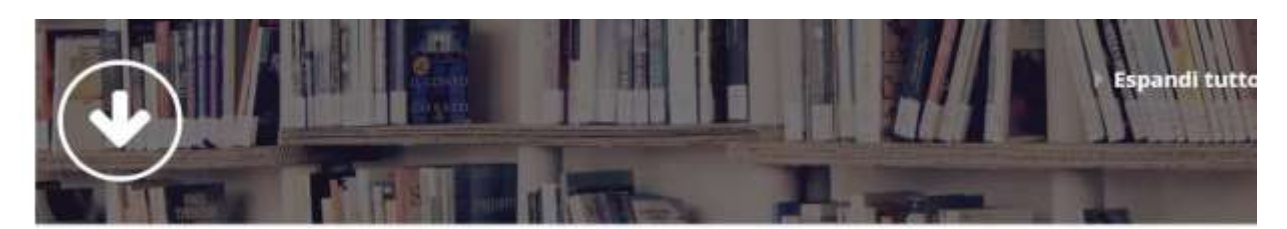

<sup>»</sup> Test di verifica delle conoscenze iniziali

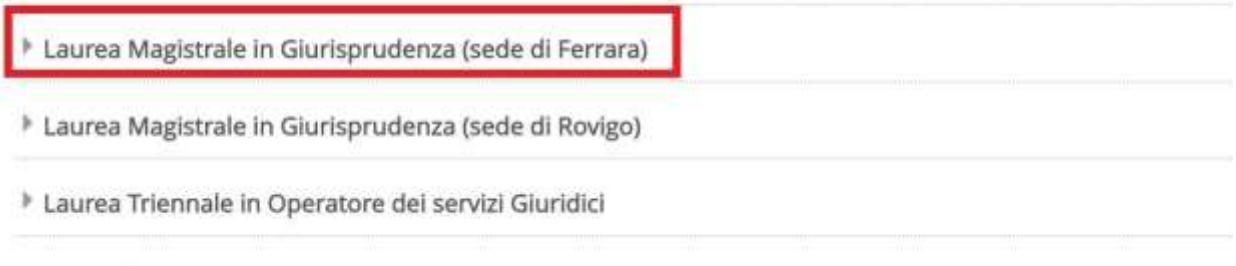

Centri di ricerca

#### $\triangleright$  Select the year of your course (e.g. Primo anno= First year).

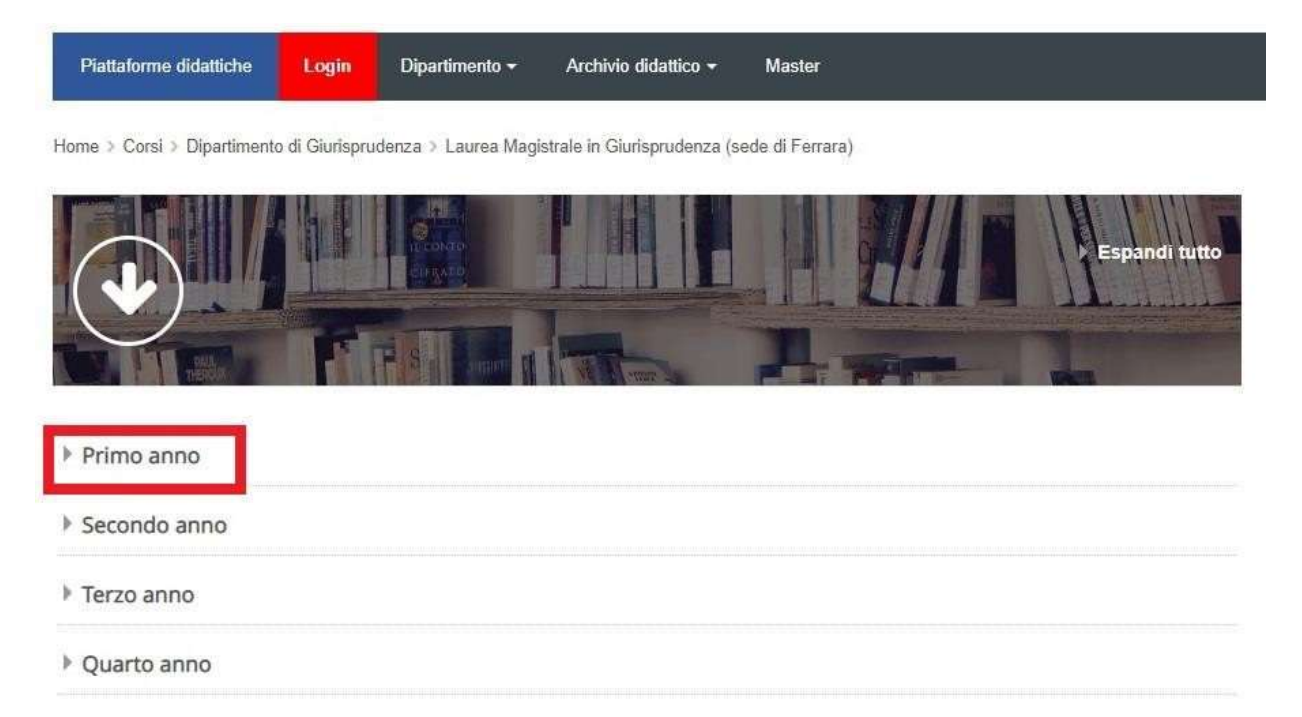

 Choose the course you wish to attend and click on "Clicca per accedere a questo corso"

Filosofia Del Diritto

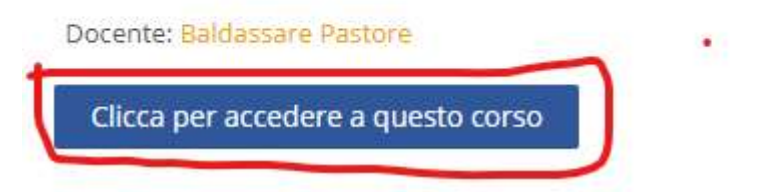

#### > Click on "AULA VIRTUALE [NAME OF THE COURSE]"

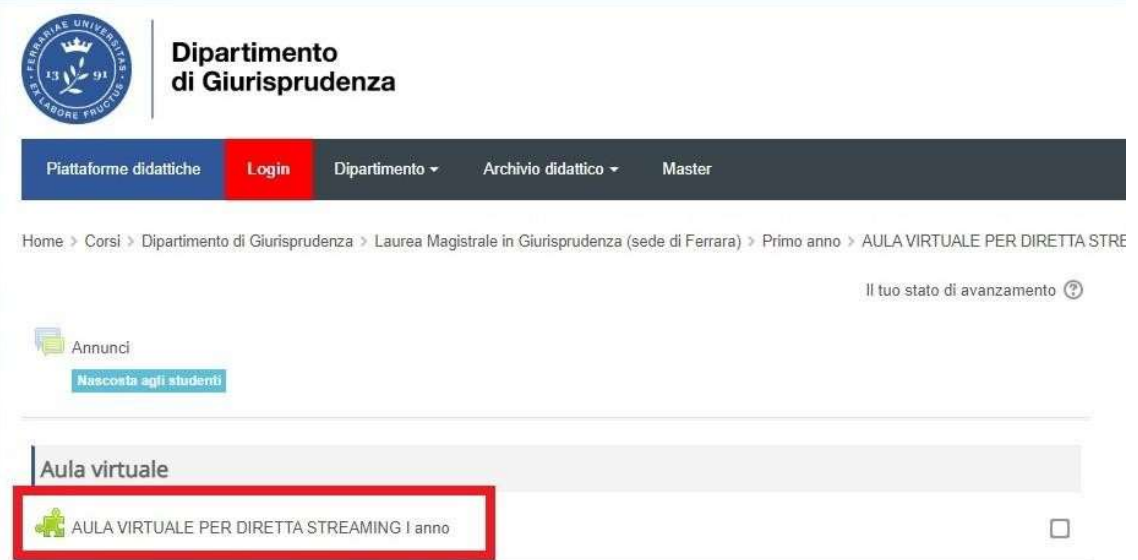

 $\triangleright$  Click on the menu, on the left side of the black bar

## Aula virtuale Filosofia del Diritto

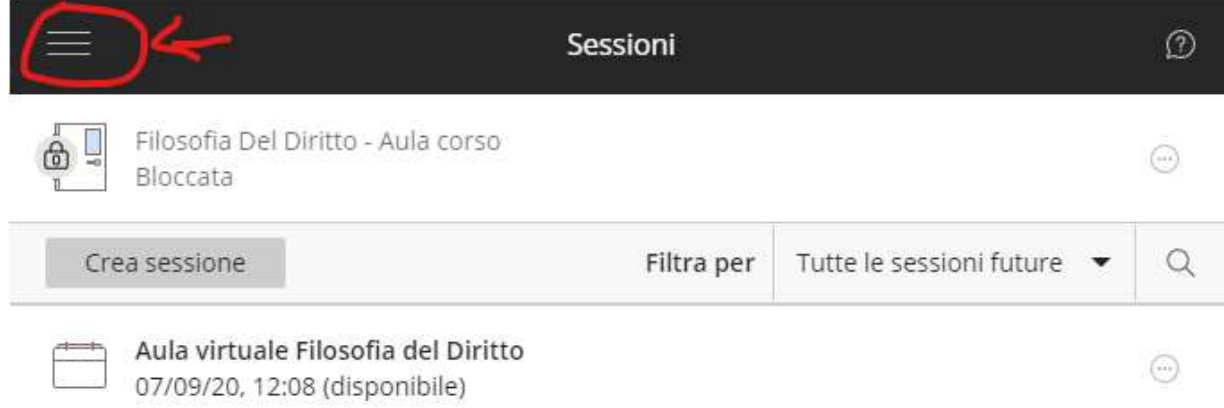

#### Choose "Registrazioni"

# Aula virtuale Filosofia del Diritto

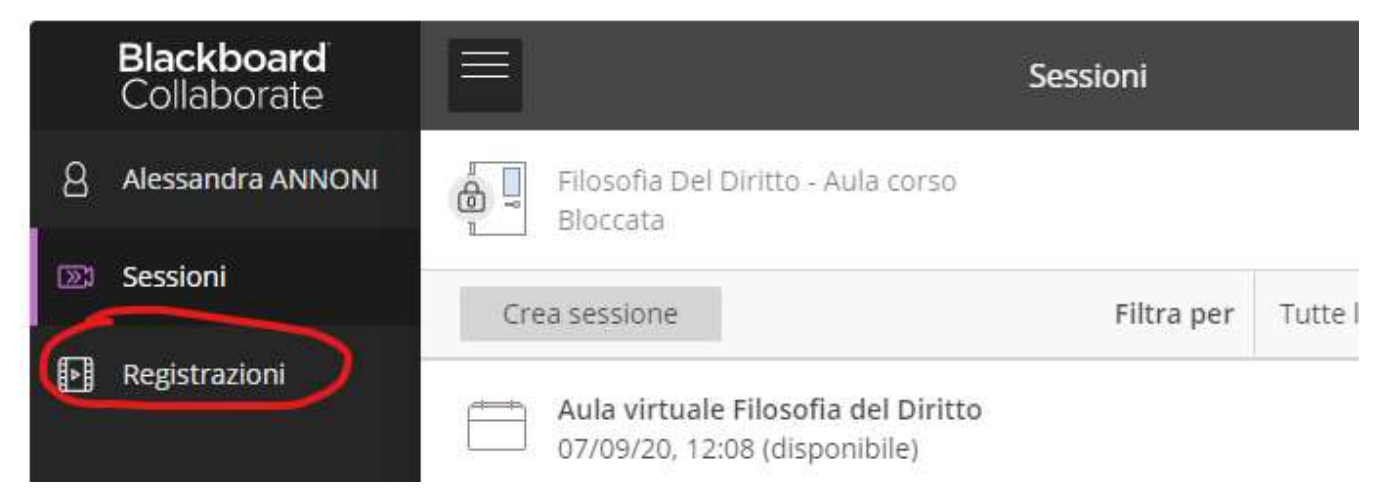

 You can watch recent recordings, or use the Filter "Registrazioni nell'intervallo" to retrieve older lessons

# Aula virtuale Filosofia del Diritto - Rovigo

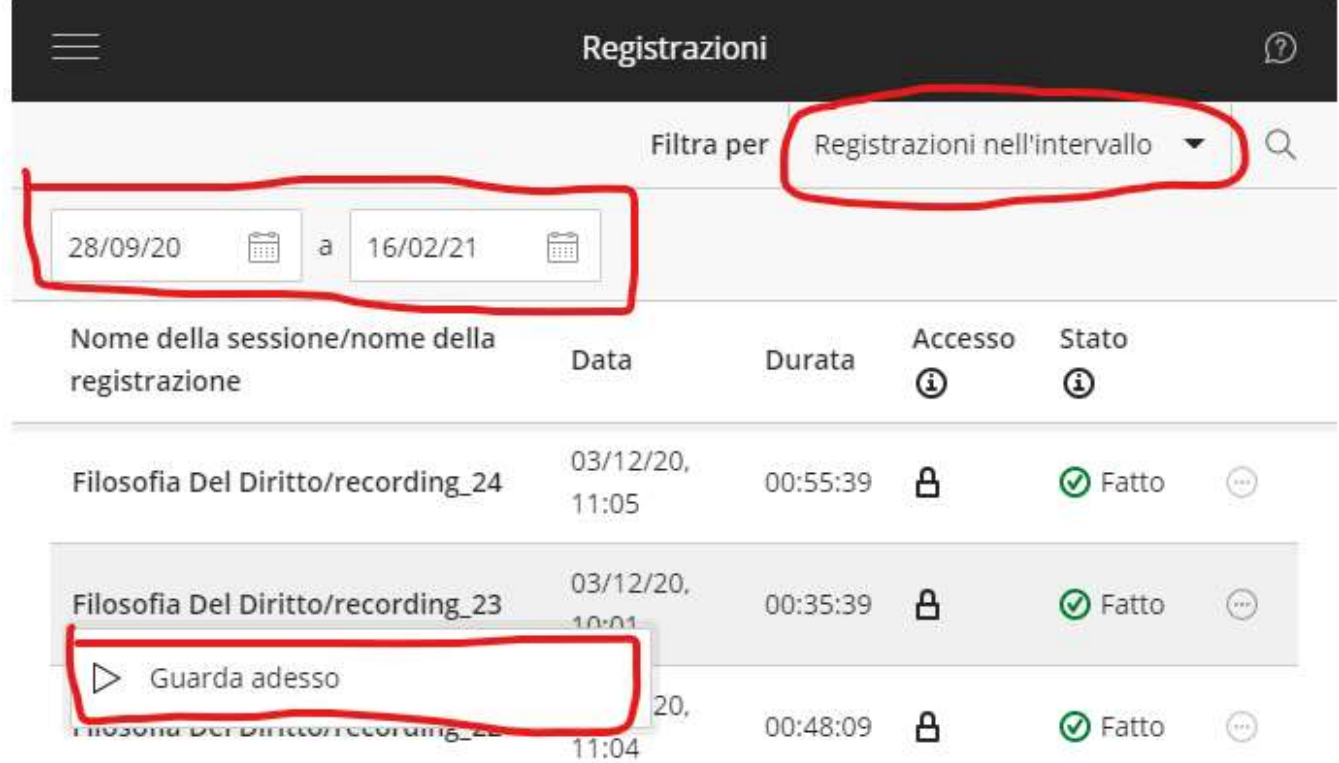